## **How to Guide to Register and Sign in to Access Childcare Resources and Assessment**

To access the Childminding Resources, you need to register using the **My Childcare Account** on the Learning Zone. This can be done from new **Childcare** section of Learning Zone.

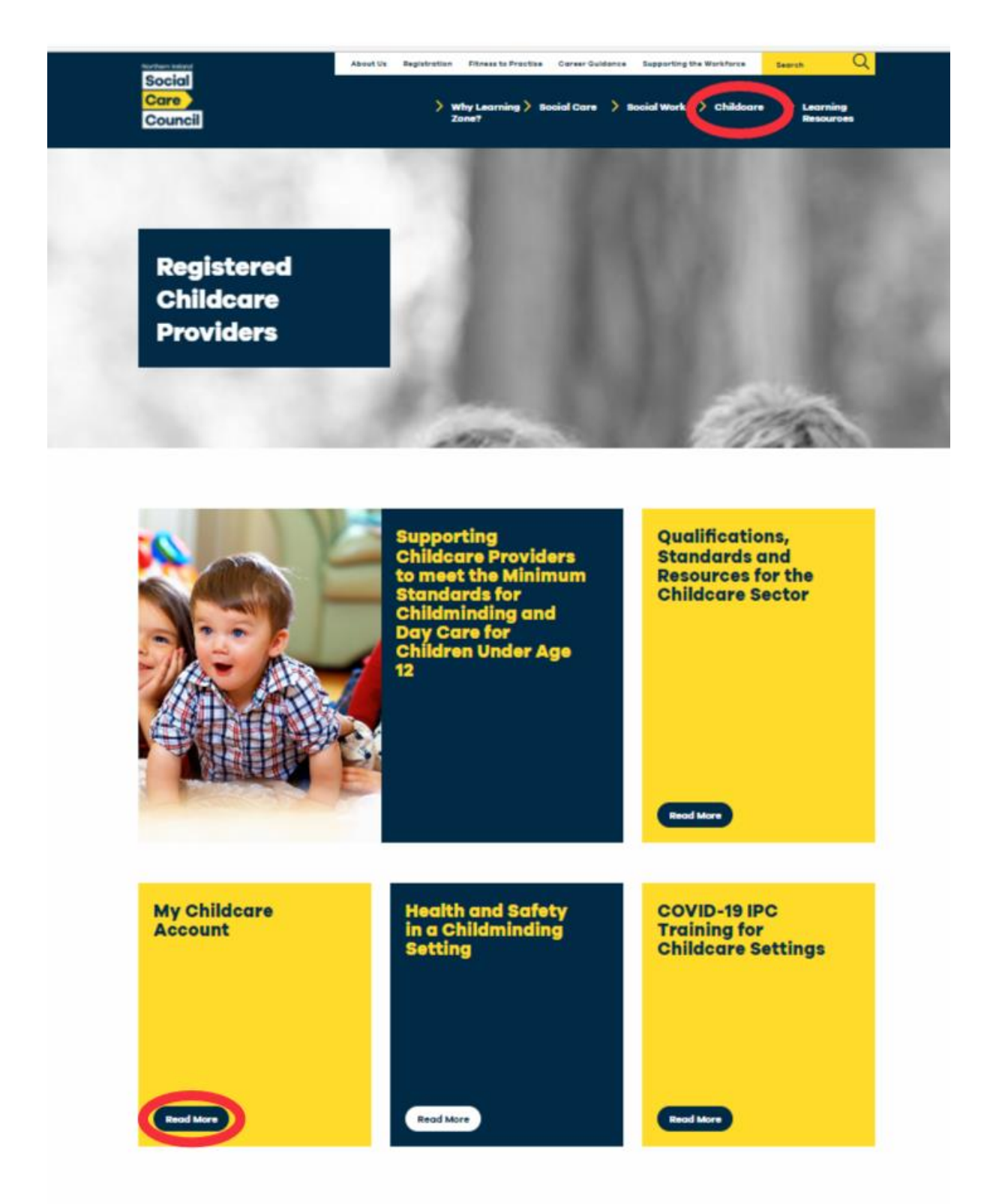

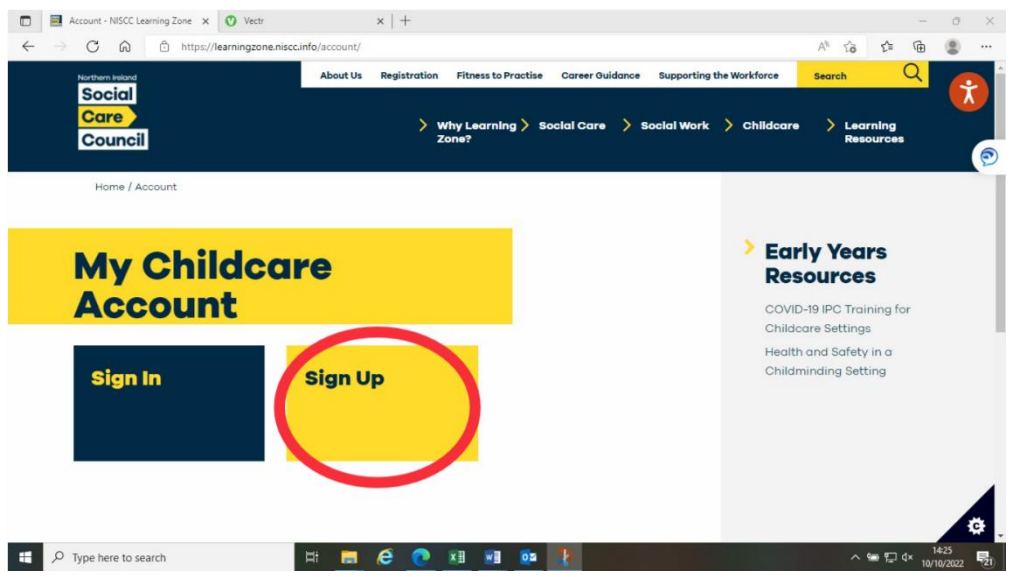

Click on the **My Childcare Account** tile and you will see the following screen below.

Click on the **Sign Up** tile and you will see the **My Childcare Account registration page** (below). Complete the online registration form – this will only take a 1-2 minutes to complete.

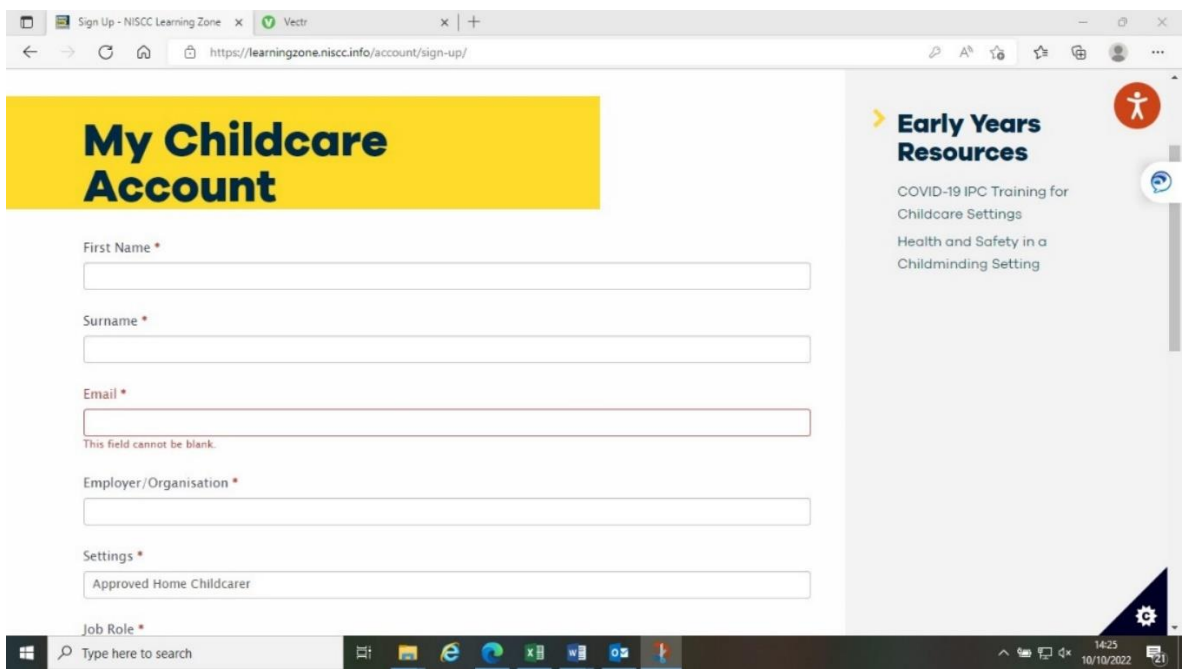

At registration you are asked to provide the following details:

- Your first name
- Your surname
- Your Email Address
- The name of the Organisation you are employed with or if self-employed (just add Self-Employment or leave blank).
- The setting you work in (Select from the drop-down list)
- Your job role (Select from the drop-down list)
- A secure passcode

Once you have entered these details your account will be activated and you will be able to access the resources and the multiple-choice assessment.

## **How to Sign In**

There is a lot of content within the resource and you are not expected to complete this in one sitting. To access the resource each time, you will need to **Sign in** to view/access the resource – using either the **Sign In** tile below or directly from the resource using the "**Sign in to view**" tab.

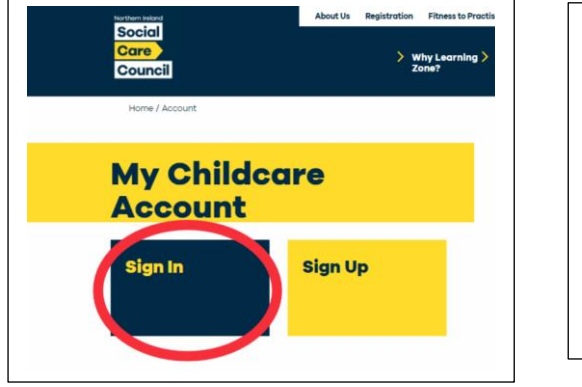

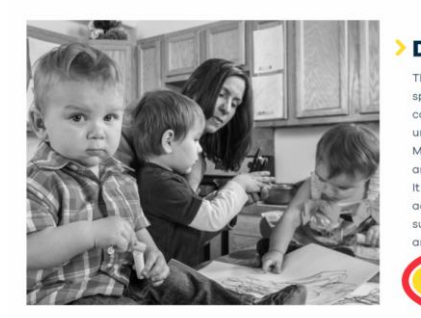

**Description** 

This resource has been developed specifically for Childminders who are caring for children in their own homes to undertake core training to meet their Minimum Standards for Childminding and Day Care for Children Under Age 12. It has been designed to provide flexible access to the learning content and support Childminders to learn at a time d pace that suits them best.

When you click the **Sign In** tile or the **Sign in to view** tab you will see the following screen and you will need to input the email you registered with and the secure passcode. Your computer may remember these details if you saved them at the registration stage – then click **Log in.**

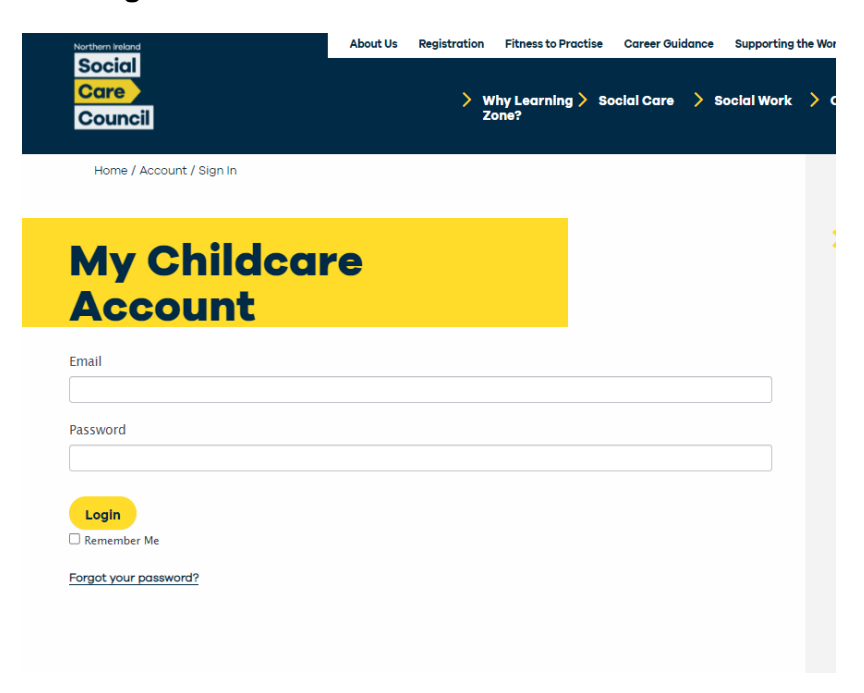

If you forget your passcode you can click on the **Forgot your passcode** link to generate a new passcode. This will take you to the Reset Passcode screen see below.

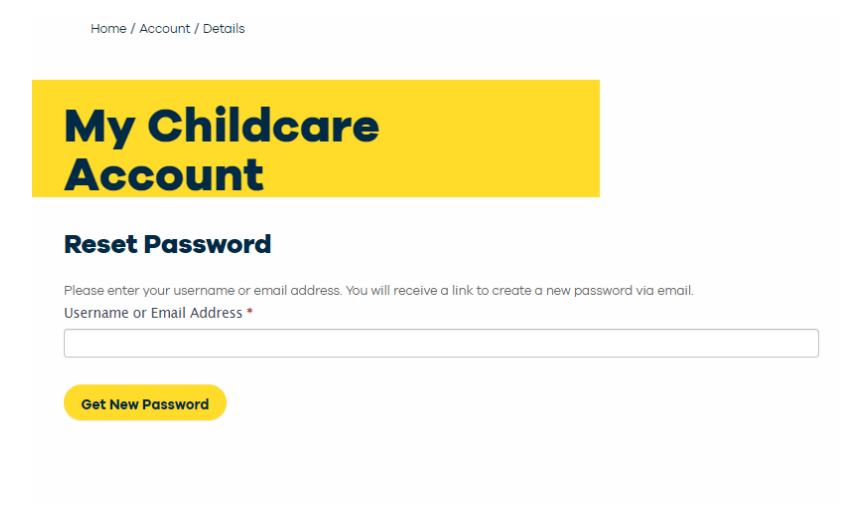